# Windows® Vista™ 에서 설치하기

#### 노바디

2007년 10월 29일

#### 요 약

이 글은 Microsoft<sup>®</sup> Windows<sup>®</sup> Vista에 KC2007 T<sub>E</sub>X System과 관련 유틸 리티 및 문서 작성기 LYX 1.5.2를 설치하여 문서 작성까지의 과정을 기술한 것이다. 혹시라도 도움이 될 수 있을까 하여 공개문서로 작성하였다. 이 문서는 2007년 10 월 30일에 작성된 것으로, 그 이후의 수정 또는 개선 사항을 반영하지 않는다.

### 1 준비

우선 적당한 컴퓨터에 Vista Ultimate 30일 시험판(32bit)을 설치하였다. 인증 없이 계속하였다. 프로그램은 필요에 따라 인터넷으로부터 다운로드받기로 한다.

설치와 운영은 관리자(Administrator) 권한을 가진 사용자 계정으로 해야 한다. TEX은 시스템 운영 과정에서 많은 파일을 디스크에 쓰거나 인터넷에서 파일을 불러 오는 등의 동작을 하므로 일반(표준) 계정 사용자는 완전한 작업을 하기 어려울 수 있다. Windows XP와 달라서 관리자 계정이라 하더라도 실행되지 않는 프로세스가 한두 가지 있을 수 있는데 이 점에 대해서는 각 과정에서 부연해두기로 한다. 이런 제약까지 모두 풀어주고 싶다면 Administrator라는 Administrator로 작업해야 하지만 Vista에서 이 사용자는 기본적으로 disable되어 있으므로 이를 사용가능하게 하고 보안 관련 옵션을 제거하는 조치를 별도로 취하여야 하는데, 이렇게 되면 사실상 XP 나 별다를 것이 없기 때문에 그다지 권장할 만한 것은 아니라고 본다.

#### 2 KC2007의 설치

필요한 파일

- 1. KC2007-INSTALL-1.3.4-YQ-1.exe (397m)
- 2. KC2007-esse-postinstall.kcupdate (0m)

이 두 파일은 KTUG에서 다운로드받을 수 있다<sup>1)</sup>. 다운로드 폴더에 저장되었다. 다운 로드 폴더는 기본값 그대로 <Drive>:\Users\<USER>\Download이다. Windows XP 에서 사용자의 작업 디렉토리가 매우 복잡한 경로로 되어 있던 것에 비해서 Vista의 이 기본 경로는 간단하고 접근이 쉬운 편이라고 생각되었다.

### 2.1 KC2007의 설치 옵션

KC2007은 두 가지 또는 세 가지 설치 옵션을 제공한다. 각각 small, medium, full 인데 이를 "esse, time, raison"이라고 부르고 있다. 2) 어느 것을 설치해도 상관없으며, 디폴트는 medium으로서 기본 설치 프로그램 이외에 약 140메가바이트 정도 되는 추 가 설치 파일을 설치하도록 한다. small이나 medium을 설치한 경우 kcpm을 통하여 온라인으로부터 빈번하게 패키지 파일들을 다운로드받으면서 작업을 진행해야 하는 특징이 있다.

여기서는 esse 버전을 설치하기로 하였다. 개념상 esse 버전이 설치된다면 나머지도 설치에 어려움이 없을 것이기 때문에 시간 절약을 위한 선택이었다. esse 버전의 추가 설치 파일은 277바이트에 불과하다. 사실상 기본 설치 프로그램만으로 설치가 이루어 지는 셈이다. 그러나 아무래도 나중에는 좀 귀찮은 일을 해야 하므로, 처음사용자라면 time(default) 정도를 설치하는 것이 좋을 것이다.

#### 2.2 설치의 진행

다운로드받은 설치 프로그램 KC2007-INSTALL-\*.exe를 실행한다. 그러면 다음과 같 은 화면이 나타난다. 물론 이 과정에서 Vista는 몇 번이고 "이 프로그램을 정말 실행 하겠냐", "제작자를 신뢰할 수 있느냐" 등을 물어온다. 모두 Yes로 진행한다.

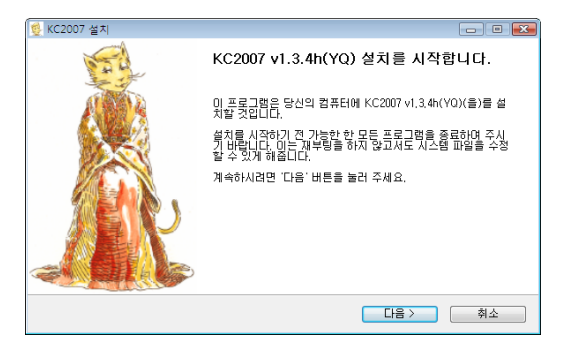

이 시작 화면의 권고대로, 인터넷 익스플로러, 기타 개인적으로 사용하는 셸 유틸리티 등을 모두 중단시키도록 하자. 윈도우즈 탐색기만 실행되고 있는 것이 가장 좋다.

<sup>1)</sup> <http://faq.ktug.or.kr/faq/KC2007>

<sup>2)</sup> full 버전은 한국텍학회(KTS)를 통해서만 배포된다.

[다음] 버튼을 누르면 설치가 진행된다.

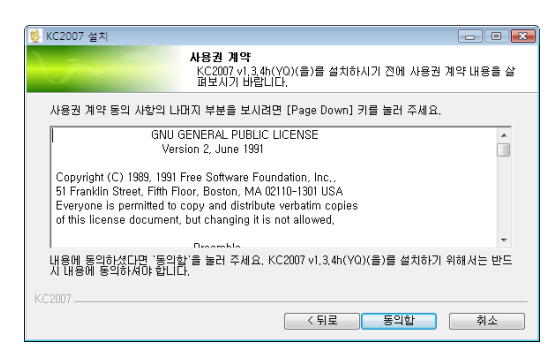

사용권 관련 화면과 구성요소 선택 화면을 모두 지나면 설치 위치를 묻는 화면이 나온다.

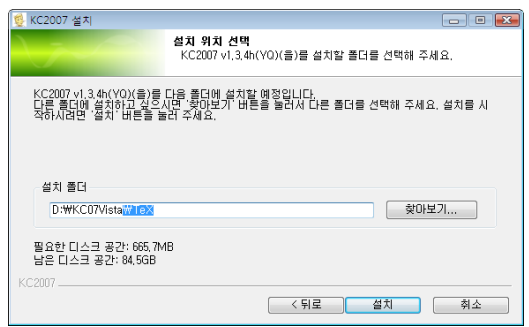

이 그림에서는 D:\KC07Vista\TeX을 설치 위치로 잡았는데, 이 설치 경로 설정의 마지 막 폴더 이름이 반드시 TeX이어야 한다는 사실에 주의하자. 디폴트는 C:\KC2007\TeX 으로 되어 있다. 보통 그냥 진행하면 될 것이다.

그 다음은 설치 시작이다.

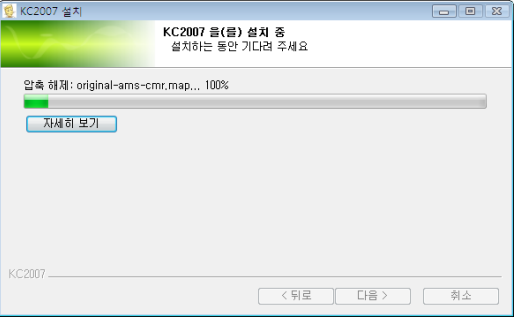

설치 과정이 지루하면 "자세히 보기"를 눌러보자. 설치 중인 파일 목록을 보여준다. 충분히 빠른 컴퓨터에서 파일 이름을 하나하나 확인할 수는 없겠지만 그래도 그냥 프로그레스 바만 진행되는 것이 불만일 때 열어볼 수 있을 것이다.

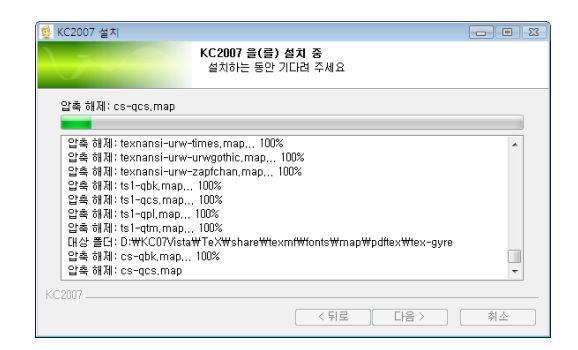

설치 종료 전에 설치 프로그램은 다음 두 가지 일을 추가로 행한다. 먼저 ruby 언어 환경 설치 프로그램을 실행해주는데, 취소를 누르고 설치하지 않아도 당장은 큰 상관 없지만 나중을 위해서 기본값으로 설치해두는 것도 좋다. ruby는 주로 ConTFXt와 Metafun을 실행하기 위해서 필요한 것이며, 이밖에 Perl 언어 환경도 설치해두는 것이 도움이 될 때가 있다. 다만 Perl은 실행 프로그램에는 포함되어 있지 않다. Windows 에서 가장 유명한 Perl 언어 환경은 Active State사의 ActivePerl이다.

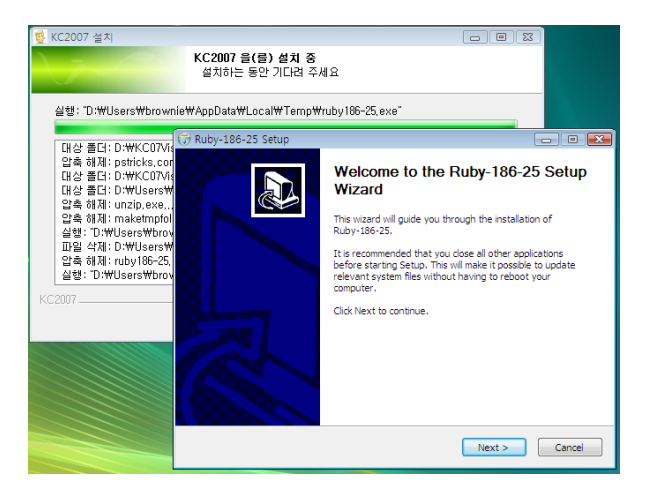

그 다음으로 dviout이 실행된다. dviout 설정을 이 단계에서 하기로 하자.

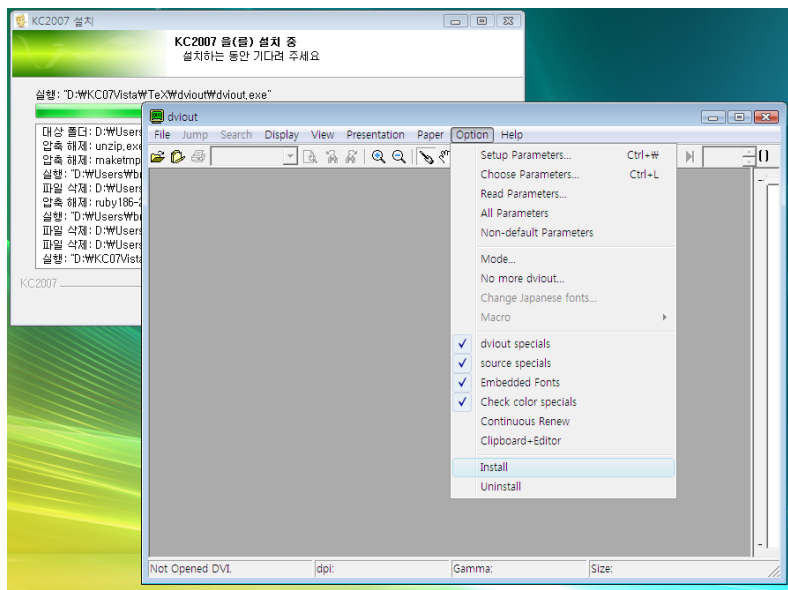

dviout의 메뉴에서 Option -> Install을 찾아서 선택하면 다음과 같은 창이 뜨는데, Finish가 나올 때까지 Next를 눌러준다.

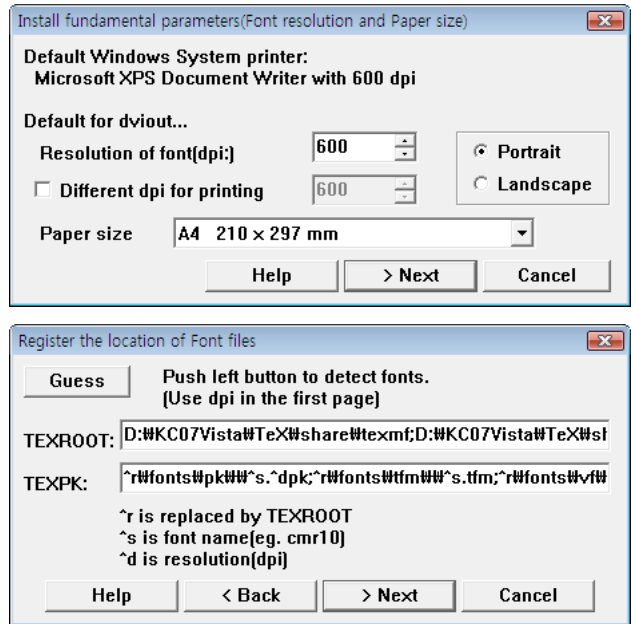

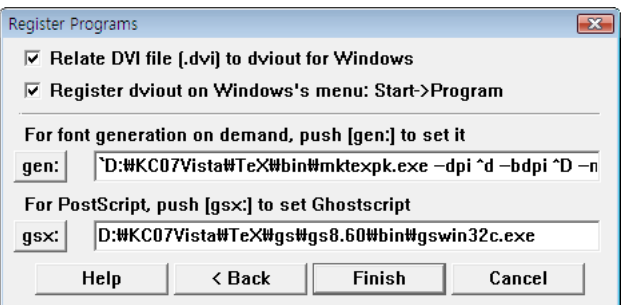

탐색기 창으로 프로그램 그룹이 등록되었음을 알려줄 것이다. dviout 실행을 종료하면 설치 프로그램도 종료된다.

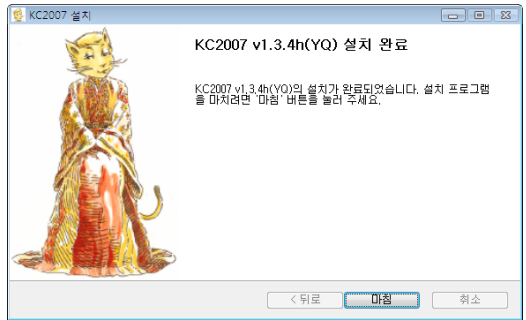

KC2007이 성공적으로 설치되었다면, 바탕화면에 KCmenu 바로가기가 생겨나고 탐색 기 창으로 처음 설치를 시도한 다운로드받은 파일들이 있는 폴더에 갔을 때 kcupdate 파일들의 아이콘이 만들어져 있을 것이다.

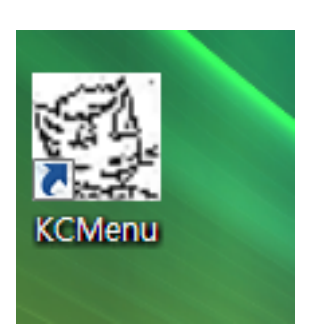

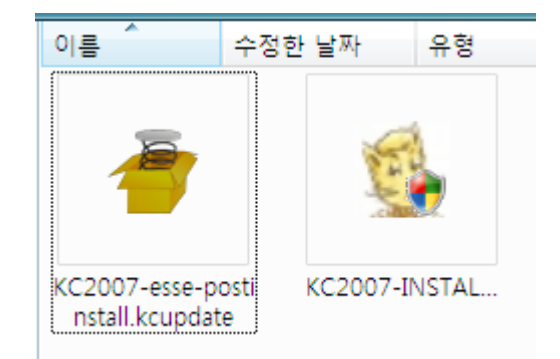

아직 설치 과정이 종료된 것은 아니므로 KCmenu 실행은 조금 후로 미루자. 우선 KC2007-esse-\*.kcupdate 파일을 더블클릭한다. 물론 esse가 아니라 time을 설치하 려 한다면 그렇게 하면 된다. 아래 그림과 같은 cmd 창이 실행되고 이 창은 작업이 끝나면 스스로 닫힌다. 이 과정에서 인터넷으로부터 파일을 불러오는 작업을 하므로 혹시라도 인터넷 연결상태를 점검해야 할 수 있다.

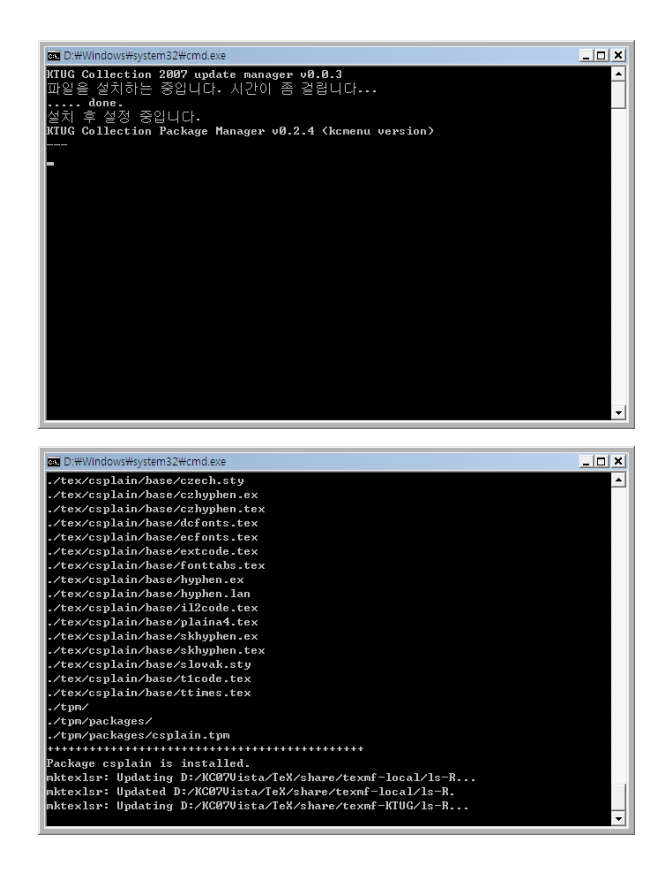

마침내 KC2007 설치가 종료되었다.

#### 2.3 KCmenu 운영에서 알아둘 점

Vista에서 KCmenu는 "대략" 잘 동작한다. 그러나 "TEX 시스템 관리" 탭에 있는 다음 두 가지 기능을 사용할 수 없다.

- 1. <권장 Update 유무 확인> 버튼이 작동하지 않을 수 있다. 이 버튼을 누르면 faq.ktug.or.kr에 ping을 보내어 정보를 가져온 다음 이를 토대로 임시 파일 을 만드는 등의 작업을 하는데 이 가운데 일부가 Vista에 의하여 허용되지 않기 때문인 듯하다. 자동 업데이트 확인도 마찬가지이다.
- 2. 환경 변수 설정 영역을 이용한 환경 변수 설정이 의도대로 되지 않을 수 있다. 특히 TEXEDIT 변수를 수정하는 것은 잘 되지 않는다.

이 둘이 모두 보안 문제 때문에 거부되는 것으로 보인다. 물론 Administrator라는 Administrator는 이런 문제를 겪지 않을 것이다. 이에 대한 대책은 다음과 같다.

- 1. 권장 업데이트 유무 확인은 편리하기는 하지만 어차피 인터넷에 접속하여 확인 하면 되는 것이다. 즉 kcupdate --log 버튼을 이용하면 확인이 가능하다.
- 2. 환경 변수는 사용자가 직접 시스템의 고급 설정을 이용하여 수정해주어야 한다. EmEditor 이외의 에디터를 사용하는 사람에게 조금 불편할 수 있겠지만 설정 예제를 KCmenu에서 복사해 올 수 있으므로 아주 심각한 정도의 불편은 아닐 것이라고 믿는다.

# 3 에디터 설치 및 설정

#### 3.1 EmEditor

에디터로 무엇을 쓸 것인가는 전적으로 개인의 취향이겠으나, 이 테스트에서는 EmEditor와 WinEdt을 둘 다 설치해보았다. 테스트를 위해서였다. Vista에서 이 두 에디터 는 큰 문제없이 설치되는 것으로 보인다. 특히 EmEditor는 KC2007이 기본 에디터로 설정해주기 때문에 큰 불편없이 잘 쓸 수 있었다. 다만 EmEditor 자체 플러그인인 MTFXHelper2를 설치하지 않고 KCmenu와 연동시켰는데 MTFXHelper2가 Vista에 서 오동작하는 경우가 있다는 보고가 있으나 이를 테스트해보지 못하였다.

테스트에서 한 일은 단 한 가지뿐으로, External Tools에 KCmenu를 등록한 것 이다.

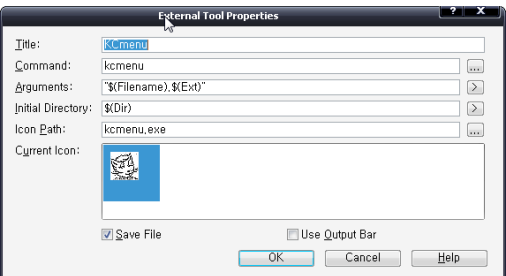

이 이후로 문서를 여는 방법은 모두 세 가지가 있게 된다.

- 1. 문서를 KCmenu로 끌어다놓기한 다음 "편집" 버튼을 눌러서 에디터를 여는 방법
- 2. EmEditor에서 문서를 연 다음 Toolbar의 KCmenu를 누르는 방법
- 3. (dvi가 만들어져 있다면) dvi를 실행하여 dviout에서 Inverse Search로 EmEditor를 여는 방법

KCmenu가 꼭 필요한 이유는 현재 esse 설정으로 KC2007을 설치했기 때문에 kclogmpm, 즉 자동 온라인 패키지 설치가 반드시 필요한 까닭이다. 처음에는 대부분의 문서를 kclogmpm으로 컴파일해야 할 것이다. 간단한 oblivoir 문서도 맨처음에는 memoir.cls 가 없다는 에러를 낸다. 이럴 때는 무조건 kclogmpm을 누르도록 한다.

### 3.2 WinEdt

WinEdt을 디폴트로 설치하고 KC2007을 적용하는 경우에는 약간 주의할 것이 있었 다. 일단 WinEdt의 설치 자체는 큰 문제 없이 진행된다.

WinEdt/KC2007 프로그램은 실제 설정 작업을 하기 전에 preclear.cmd라고 하는 작은 배치파일을 이용하여 두어 개의 파일에 조작을 가한다. 그런데 Vista가 이 조작 을 "권한이 없다"면서 거부한다.

가장 쉬운 방법은 WinEdt일 설치하되 "한 번도 실행되지 않은 상태"에서 WinEdt/ KC2007을 실행하는 것이다. 이 말은 WinEdt이 해당 컴퓨터에 로컬 설정 파일들을 만들기 전에 KC2007 설정을 하라는 뜻이다. WinEdt 설치 과정의 맨 마지막 화면에 "WinEdt을 실행한다"는 옵션이 켜져 있는데 이를 체크하여 없애고 KC2007 설정 프로그램을 바로 실행하면 된다.

만약 WinEdt이 이미 실행한 적이 있다면, WinEdt을 uninstall하고 다시 설치하 는 것도 한 가지 방법이다. $^3$ ) 아무튼 이런 상태에서 WinEdt/KC2007은 제대로 설정 되었다.

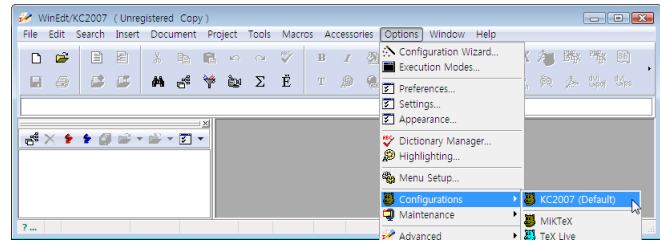

나머지는 예상한 대로이다. kclogmpm은 Accessories/KC2007 하위 메뉴의 KC2007 Package Manager를 선택하면 실행된다.

.tex 파일과 WinEdt을 연결하는 것은 WinEdt의 Configuration Wizard의 File Type Association을 이용한다. 그리고 고급 사용자 설정에서 TEXEDIT이라는 변수를 다음 값으로 재설정하는 일은 별도로 해주어야 한다. KCmenu의 환경 변수 설정 기능이 동작하지 않기 때문이다.

<sup>3)</sup> 혹은, preclear.cmd 파일의 내용을 분석하여 지우는 파일의 위치를 찾아가서 직접 지우거나 이름을 변경해도 되지만, 사용자 설정 파일의 위치를 찾기가 쉽지 않다면 간단히 uninstall – reinstall 하는 것이 더 쉽다.

 $"C:\Program\ File\WinEdt\VanEdt\WinEdt\@{Fdt\ .} \verb+exec" "[Open(|%s|);SelPar(\%d,7)]"$ 

이밖에 dviout의 Inverse Search 설정도 추가하는 것이 좋은데, 이것은 위키 페이지<sup>4)</sup> 에 자세한 설명이 있다.

### 4 LYX 설치와 문서 작성 테스트

#### 4.1 미리 설치할 것들

이제 LYX을 설치해보도록 하자. LYX 설치 프로그램은 실행 중간에 다음과 같은 것이 시스템에 미리 설치되어 있는지를 검사하여 없으면 자신이 스스로 이를 내려받아 설치해주도록 하고 있다.

1. TFX 시스템 (MiKTFX 을 다운로드하게 할 수 있음).

2. GhostScript

- 3. ImageMagick
- 4. aspell dictionaries
- 5. GSView

그런데, Vista에서는 이러한 "부가 프로그램 자동 다운로드 설치"가 잘 동작하지 않을 수 있다. 즉, LYX Installer에게 이 모든 프로그램의 설치를 맡기면 진행이 잘 되지 않는다. 그러므로, 필요한 프로그램을 미리 설치해두고 LYX 설치를 시작하도록 하자.

지금 필요한 프로그램은 ImageMagick과 GSView이며, aspell 사전은 설치를 나 중에 별도로 하기로 한다.

#### 4.1.1 ImageMagick

다운로드받은5) 설치 프로그램을 실행한다.

#### 4.1.2 GSView

다운로드받은6) 설치 프로그램을 실행한다. 32bit 운영체제이므로 gsv48w32.exe를 선택하여 설치하였다.

<sup>4)</sup> <http://faq.ktug.or.kr/faq/WinEdt/KC2007>

<sup>5)</sup> <http://www.imagemagick.org>

<sup>6)</sup> <http://ftp.ktug.or.kr/mirrors/ghost/ghostgum/>

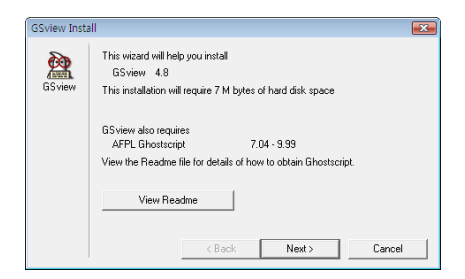

# 4.2 LYX 설치의 진행

이제 LYX-installer7)를 설치하자. LyX-1.5.2-1-Installer.exe라는 파일을 다운로 드받아 실행한다.

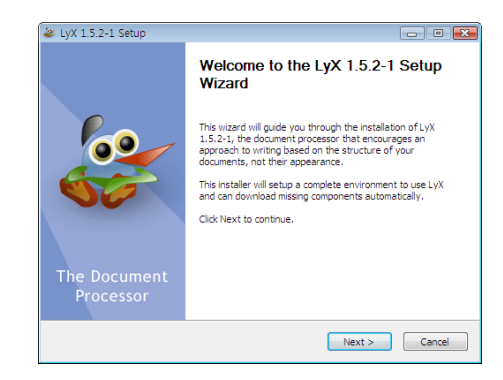

맨먼저 TEX 시스템의 설치 여부를 묻는다. KC2007의 설치를 LYX 설치 프로그램이 자동으로 검출하지 못하므로, 다음과 같이 찾아서 지정해준다.

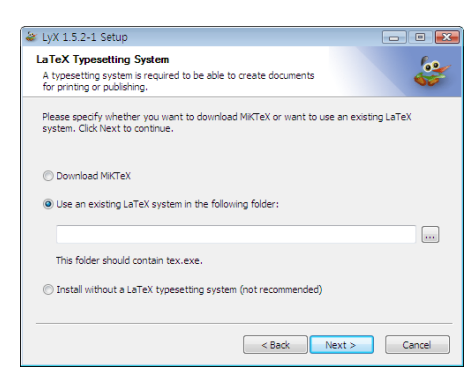

<sup>7)</sup> ftp://ftp.lyx.org/pub/lyx/bin/1.5.2/

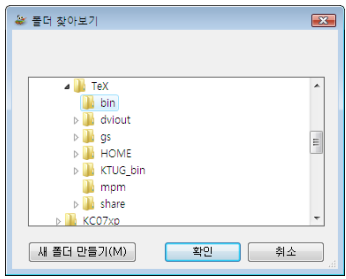

ImageMagick과 GhostScript가 시스템에 설치되어 있다면 이것은 자동으로 검색된다.

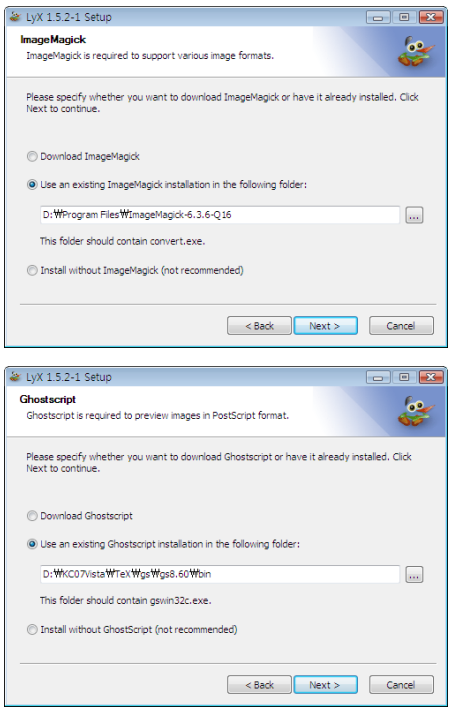

언어 선택에서는 English로 하거나, Korean을 선택할 수 있다. Korean을 선택하면 메뉴 항목 일부가 한글로 나온다.

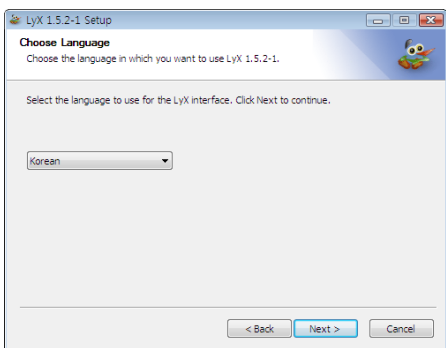

그 다음에 스펠체커 사전을 선택하는 부분이 있는데, 아래 그림에서는 English를 선 택하였지만 이 스펠체커 인스톨러를 Vista가 잘 실행해주지 못할 수 있다. 그러므로 아무 것도 체크하지 않고 진행하도록 하자(요행히 언어 사전 설치에 문제가 없다면 다행이지만).

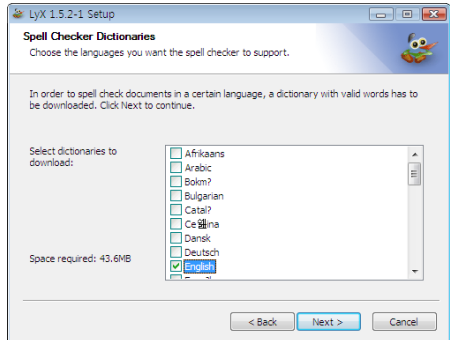

설치가 종료되고 나면 마지막 화면이 다음과 같이 뜬다. Run LYX은 우선 뒤로 미루기 위해 선택을 해제하고 바탕화면에 shortcut은 만들어주도록 선택한다.

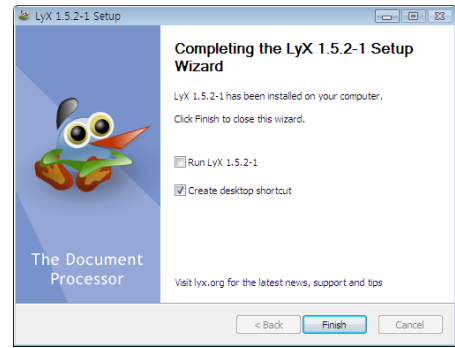

### 4.3 한글 환경의 설정

이제 한글 문서 작성을 위한 환경 설정을 할 차례이다. Windows XP 용으로는 쉬운 배치파일이 제공되지만 이 배치파일의 실행을 Vista가 거부하기 때문에 약간의 수작 업이 필요하다.

설정용 파일을 다운로드받아<sup>8)</sup> 적당한 폴더에 두다. 이 압축파일을 풀면 languages 라는 파일과 bind, layout이라는 하위 폴더가 생기는데 이것을 각각 다음과 같이 (탐색기를 사용하여) 이동시켜준다.

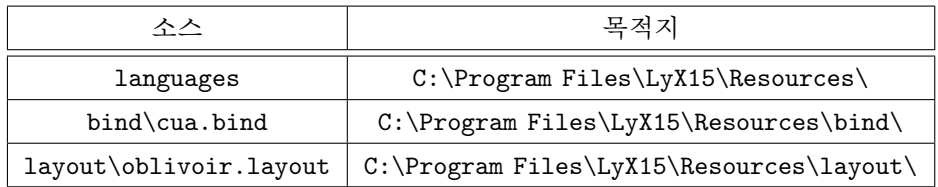

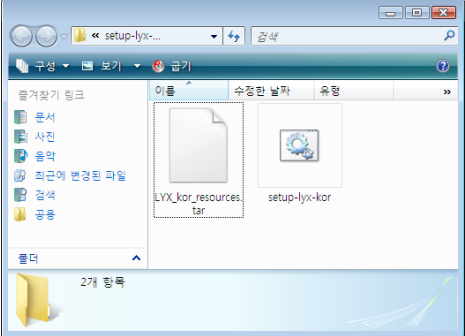

이 가운데 languages와 cua.bind는 덮어쓰기를 해야 한다.

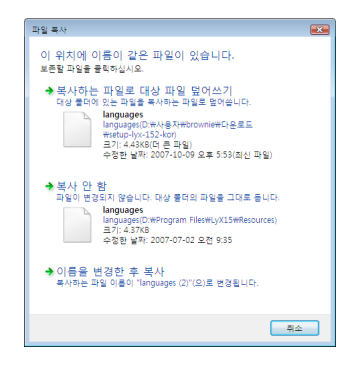

이제 LYX을 실행하자. 그러면 잠깐 시간이 걸리고(이것은 자동 configuring 때문에 걸리는 시간이고 두번째 실행부터는 다시 하지 않는다) LYX의 첫 화면을 볼 수 있다.

<sup>8)</sup> [http://ftp.ktug.or.kr/~karnes/PRIVATE/LyX\\_1.5.2\\_korean\\_setup.zip](http://ftp.ktug.or.kr/~karnes/PRIVATE/LyX_1.5.2_korean_setup.zip)

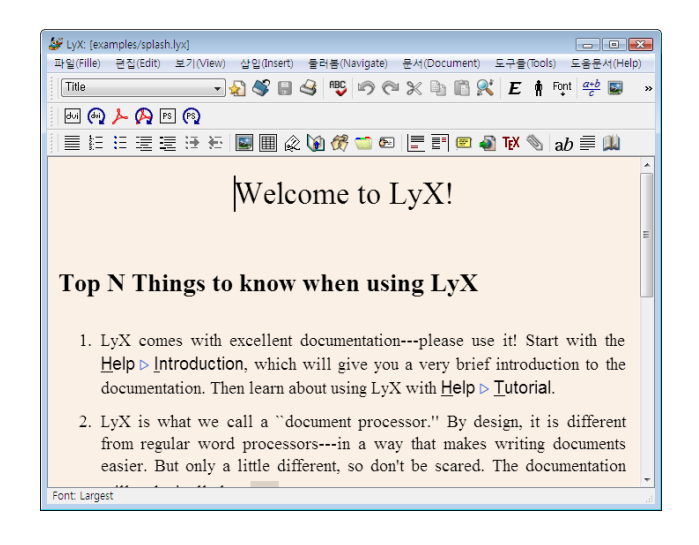

메뉴의 Tools -> Preferences를 열어서 다음 두 가지 설정을 행한다.

1. Look and feel -> Screen fons 의 Zoom을 120%로 한다.

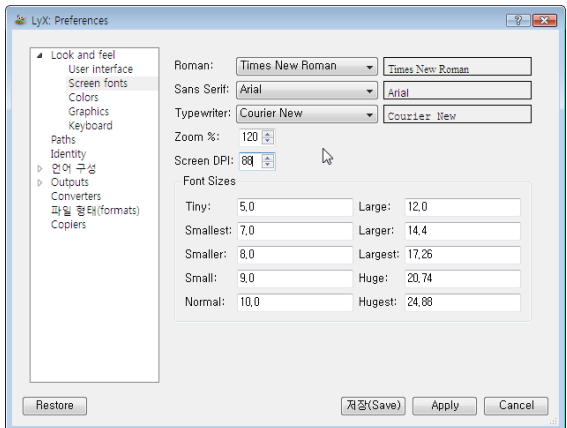

2. languages(언어구성)을 한글에 알맞게 수정한다.

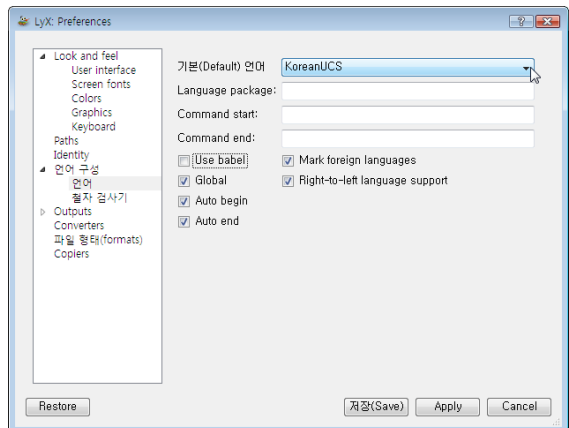

3. 여기서 save하고 메뉴의 Tools -> Reconfigure를 한 번 선택하면 LYX을 다시 실행하라는 메시지가 나온다.

# 5 문서 작성

KC2007(esse)를 설치하였기 때문에 LyX에서 찾지 못하는 패키지가 많다. kcpm을 적절히 이용하면 이 패키지들을 설치해가면서 작업을 진행할 수 있을 것이며, 만약 설치해야 하는 패키지가 상당히 많다면, 우선 작업 파일을 .tex 파일로 export한 다음 이 .tex 파일에 대해서 kclogmpm을 실행하는 식으로 패키지를 간편하게 설치할 수 있다.

또, LYX은 configure되면서 시스템에 설치된 패키지를 검색하기 때문에 문서 클래 스 등을 새로 설치했다면 LYX을 reconfigure해주는 것이 좋다. 이런 불편을 좀 줄이고 싶다면 KC2007을 time 규모로 설치하는 것도 좋을 것이다.

다음 그림은 이러한 기나긴 과정을 거쳐서 마침내 문서를 작성하고 그 결과를 볼 수 있었음을 보여준다.

![](_page_16_Picture_0.jpeg)

## 6 결어

Vista라고 해서 별다를 것은 없었다. 단지 Vista가 새로운 프로그램을 설치하거나 하는 것에 상당한 제약을 가하고 있기 때문에 이 소위 "보안 문제"를 적절히 취급한다 면 KC2007을 운용하는 데는 문제가 없으며 LYX과 같은 프로그램과 함께 쓰는 것도 손쉬운 편이었다고 생각한다.

Windows Vista의 일반 계정 사용자는 다음과 같은 동작을 할 수 없다.

1. pk 파일의 생성. 그러므로 dvi 파일을 제대로 읽을 수 없는 경우가 있다.

2. kcupdate의 실행. 그러므로 시스템 업데이트를 할 수 없다.

이 두 가지 동작은 시스템 관리자만이 할 수 있다. Windows Vista에 일반 계정 사용 자가 자기 계정 안에서 독자적으로 KC2007을 운영할 수 있도록 해야 할 것인가는 아직 판단하지 못하겠다. 생각건대 KC2007을 원활히 운영하도록 해주는 많은 시스템 프로그램들이 여전히 시스템 전체에 영향을 미치는 방식으로 설치 · 운영되도록 되어 있어서 KC2007 TEX 시스템만 사용자화하는 것이 쉽지 않거나 무의미하므로 아직까 지는 필요가 크지 않은 것 아닌가 하는 것이 현재의 생각이다.